## Technical Bulletin

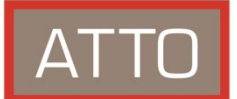

## **ATTO Host Adapters, NICs and ThunderLinks**

## *KEXT Driver Security Issues in macOS 11 with Apple Silicon*

This bulletin is to inform ATTO customers off a recent security change made within Apple's macOS Big Sur 11.0 and Apple M1 silicon that effects third party kext drivers. This change effects ATTO ThunderLink, NIC, and HBA kext drivers.

By default, Apple silicon products have a security setting that may impact and disable third part kernel extensions (kext) drivers. To allow for third party kext drivers, this setting can be changed within the Mac's Security Policy. The setting should be changed from "Full Security" to "Reduced Security" within the macOS Recovery Security Utility. Please see the link below and instructions from Apple to alter this security setting. Feel free to contact ATTO Technical support if you have any questions.

## <https://support.apple.com/guide/mac-help/change-startup-disk-security-settings-a-mac-mchl768f7291/mac>

Change the level of security used on your startup disk

- 1. On the Mac with Apple silicon, choose Apple menu  $\bullet$  > Shut Down.
- 2. Press and hold the power button until you see "Loading startup options."
- 3. Click Options, then click Continue.

If requested, enter the password for an administrator account.

Your Mac opens in Recovery mode.

- 4. In macOS Recovery, choose Utilities > Startup Security Utility.
- 5. Select the startup disk you want to use to set the security policy.

If the disk is encrypted with FileVault, click Unlock, enter the password, then click Unlock.

- 6. Click Security Policy.
- 7. Review the following security options:
	- *Full Security:* Ensures that only your current OS, or signed operating system software currently trusted by Apple, can run. This mode requires a network connection at software installation time.
	- *Reduced Security:* Allows any version of signed operating system software ever trusted by Apple to run.
- 8. If necessary, select Reduced Security, enter your administrator user name and password, then do one of the following:
	- Select the "Allow user management of kernel extensions from identified developers" checkbox to allow installation of software that uses legacy kernel extensions.
	- Select the "Allow remote management of kernel extensions and automatic software updates" checkbox to authorize remote management of legacy kernel extensions and software updates using an MDM solution.
- 9. Click OK.
- 10. Restart your Mac for the changes to take effect.

*Note:* If you are having difficulty starting up your Mac with Apple silicon, and you believe the problem might be related to installing third-party software, you can try [starting up your Mac in safe mode](https://support.apple.com/guide/mac-help/start-up-your-mac-in-safe-mode-mh21245/11.0/mac/11.0)